### **การสร้างปริซึมตรงและรูปคลี่ด้วย GeoGebra**

GeoGebra เป็นแอพพลิเคชันเชิงโต้ตอบ (interactive application) ที่ใช้สำหรับการเรียนรู้แนวคิด ทางเรขาคณิต พีชคณิต สถิติ และแคลคูลัส ตั้งแต่ระดับประถมศึกษาถึงระดับมหาวิทยาลัย GeoGebra สำมำรถรองรับได้หลำยแพลตฟอร์ม เช่น เดสก์ทอป แทปเล็ต และเว็บไซต์

## **ปริซึมและรูปคลี่**

**ปริซึม** (Prism) คือ รูปเรขำคณิตสำมมิติที่มีฐำนทั้งสองเป็นรูปหลำยเหลี่ยมที่เท่ำกันทุกประกำร ฐำน ทั้งสองอยู่ในระนำบที่ขนำนกัน และด้ำนข้ำงแต่ละด้ำนเป็นรูปสี่เหลี่ยมด้ำนขนำน

ถ้าส่วนของเส้นตรงที่ลากเชื่อมจุดกึ่งกลางของฐานเป็นเส้นตั้งฉาก ด้านข้างของปริชึมจะเป็นรูป ี สี่เหลี่ยมมุมฉาก เรียกว่า **ปริซึมตรง** (รูปที่ 1 ก.) สำหรับปริซึมที่ส่วนของเส้นตรงที่ลากเชื่อมจุดกึ่งกลางของ ฐำนเป็นเส้นเอียง จะมีด้ำนข้ำงเป็นรูปสี่เหลี่ยมด้ำนขนำนที่ไม่ใช่รูปสี่เหลี่ยมมุมฉำก เรียกว่ำ **ปริซึมเอียง** (รูปที่  $1 \n9.$ 

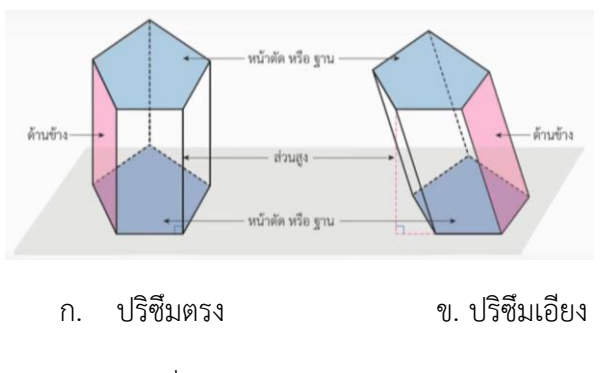

รูปที่ 1 ส่วนประกอบของปริซึม

กำรเรียกชื่อปริซึมจะเรียกตำมลักษณะของฐำนของปริซึมนั้น ๆ เช่น ปริซึมฐำนสำมเหลี่ยมด้ำนเท่ำ (รูปที่ 2 ก.) ปริซึมฐำนสี่เหลี่ยมจัตุรัส (รูปที่ 2 ข.)

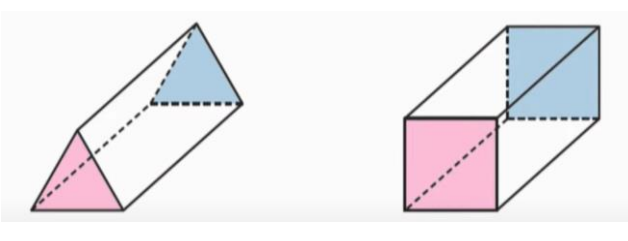

ก. ปริซึมฐำนสำมเหลี่ยมด้ำนเท่ำ ข. ปริซึมฐำนสี่เหลี่ยมจัตุรัส

รูปที่ 2 กำรเรียกชื่อปริซึมตำมลักษณะของฐำน

1

#### *รูปคลี่ของปริซึม*

้รูปคลี่ของปริชึม (Net of a Prism) คือ รูปเรขาคณิตสองมิติที่เรียงต่อกันแล้วนำมาพับให้เป็นปริชึม เช่น รูปคลี่ของลูกบำศก์ ประกอบด้วยรูปสี่เหลี่ยมจัตุรัส 6 รูป ที่จัดเรียงต่อกันได้ 11 รูปแบบ ดังรูปที่ 3

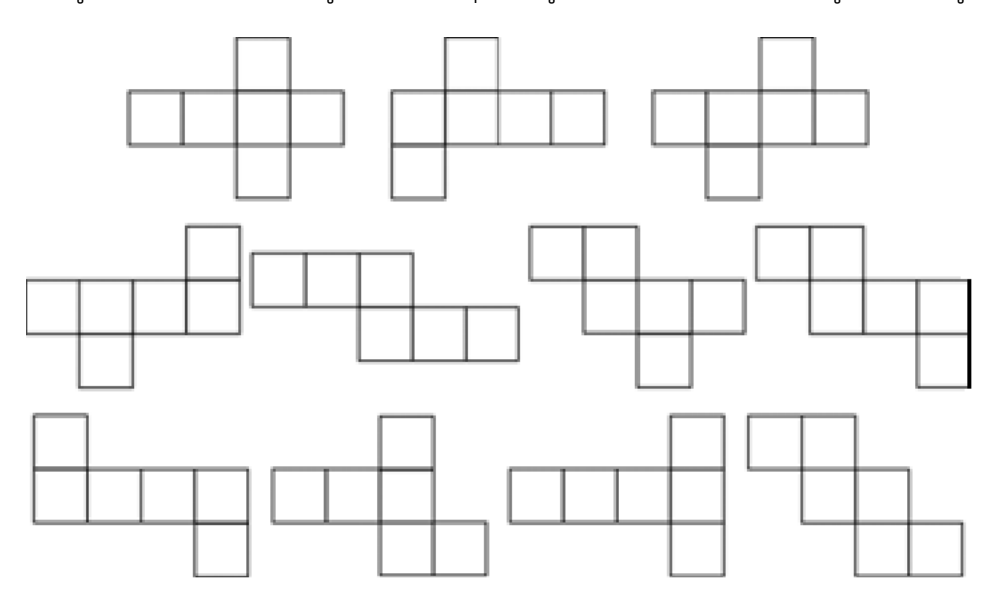

รูปที่ 3 รูปคลี่ของลูกบำศก์

# **การสร้างปริซึมและรูปคลี่ของปริซึมด้วย GeoGebra**

กำรใช้ GeoGebra ในกำรสร้ำงปริซึมและรูปคลี่ของปริซึมมีขั้นตอนดังนี้

*ขั้นที่ 1* ไปที่เว็บไซต์ https://www.geogebra.org และเลือกโปรแกรม GeoGebra Classicดังรูปที่ 4

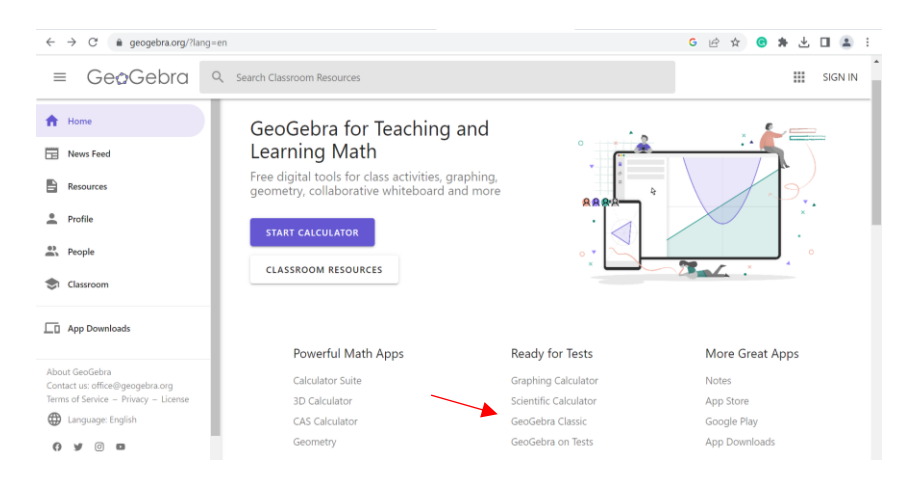

รูปที่ 4 กำรเลือกโปรแกรม GeoGebra Classic

*ขั้นที่ 2* คลิกที่โปรแกรม GeoGebra Classic จะปรากฏหน้าจอการทำงานที่ประกอบด้วยเครื่องมือ ี และตารางกราฟในการสร้างงาน เลือกเครื่องมือสร้างจุด (Point) และใช้เมาส์คลิกที่ตำแหน่งของจุดที่จะสร้าง ภำพ 2 จุด ดังรูปที่ 5

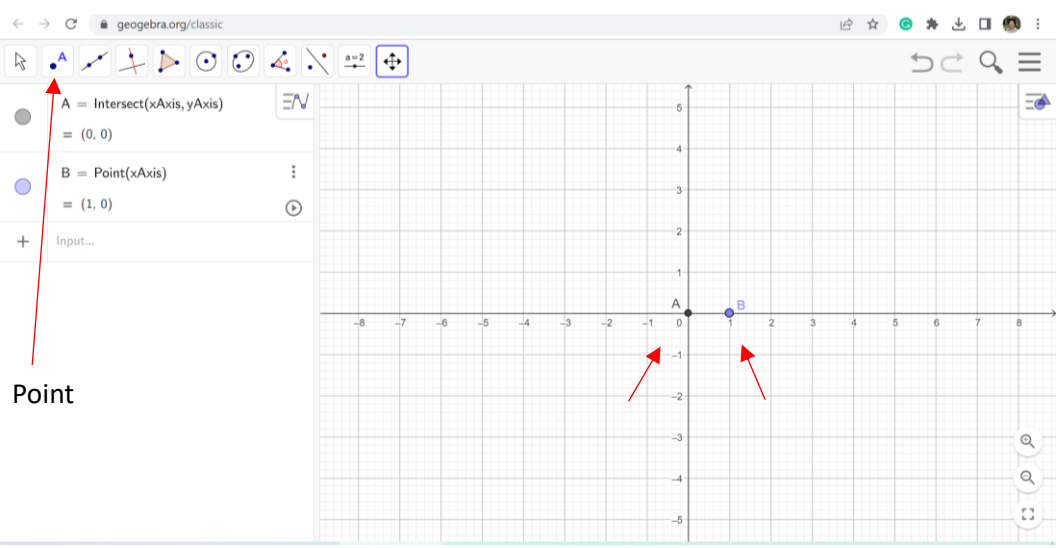

รูปที่ 5 หน้าจอการทำงานของ GeoGebra Classic และการกำหนดจุด 2 จุด

จากรูปที่ 5 ได้กำหนดจุดตัวอย่าง 2 จุด คือ  $A(0,0)$  และ  $B(1,0)$ 

*ขั้นที่ 3* เลือกเครื่องมือสร้ำงรูปเหลี่ยม (Polygon) ประเภทรูปเหลี่ยมด้ำนเท่ำ (Regular Polygon) ดังรูปที่ 6 ก. แล้วใช้เมาส์คลิกที่จุด  $A$  และจุด  $B$  จะปรากฏกล่องข้อความโต้ตอบเกี่ยวกับจำนวนจุดยอดมุม ดัง รูปที่ 6 ข.

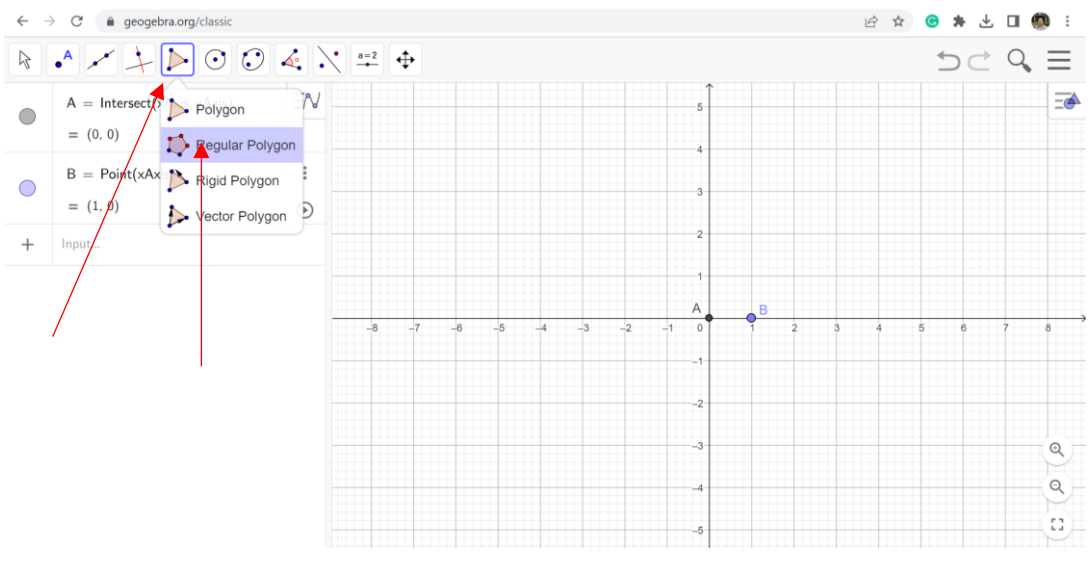

ก. กำรเลือกเครื่องมือสร้ำงรูปหลำยเหลี่ยมด้ำนเท่ำ

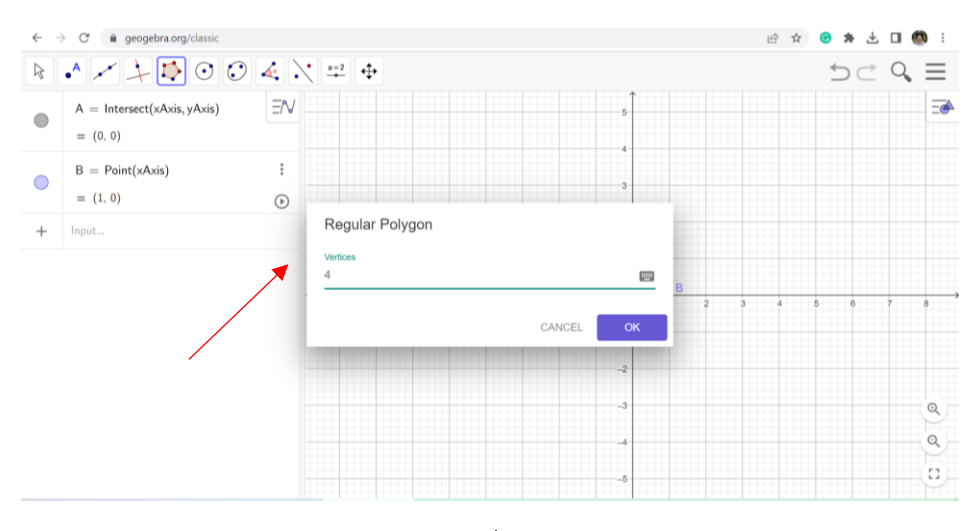

4

ข. กล่องข้อควำมโต้ตอบเรื่องจุดยอดมุม (Vertices)

รูปที่ 6 กำรสร้ำงรูปหลำยเหลี่ยมด้ำนเท่ำ

*ขั้นที่ 4* การสร้างฐานของปริซึมเป็นรูปสี่เหลี่ยมจัตุรัส โดยกำหนดจุดยอดมุม 4 จุด และกดปุ่ม OK เพื่อตอบตกลง ซึ่งจะปรากฏจุดยอดมุมของรูปสี่เหลี่ยมจัตุรัส คือ  $A, B, C, D$  และด้านที่เท่ากัน 4 ด้าน คือ  $AB = BC = CD = DA$  ซึ่งยาวด้านละ 1 หน่วย ดังรูปที่ 7

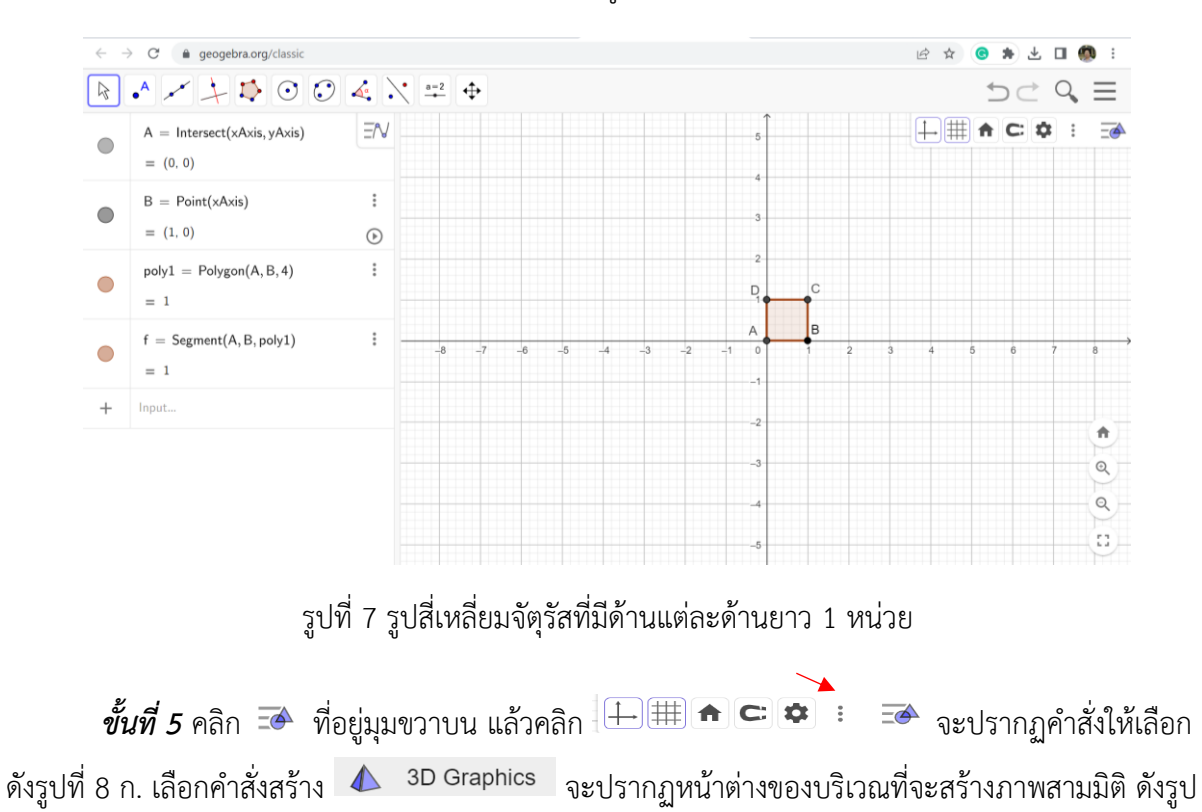

ที่ 8 ข.

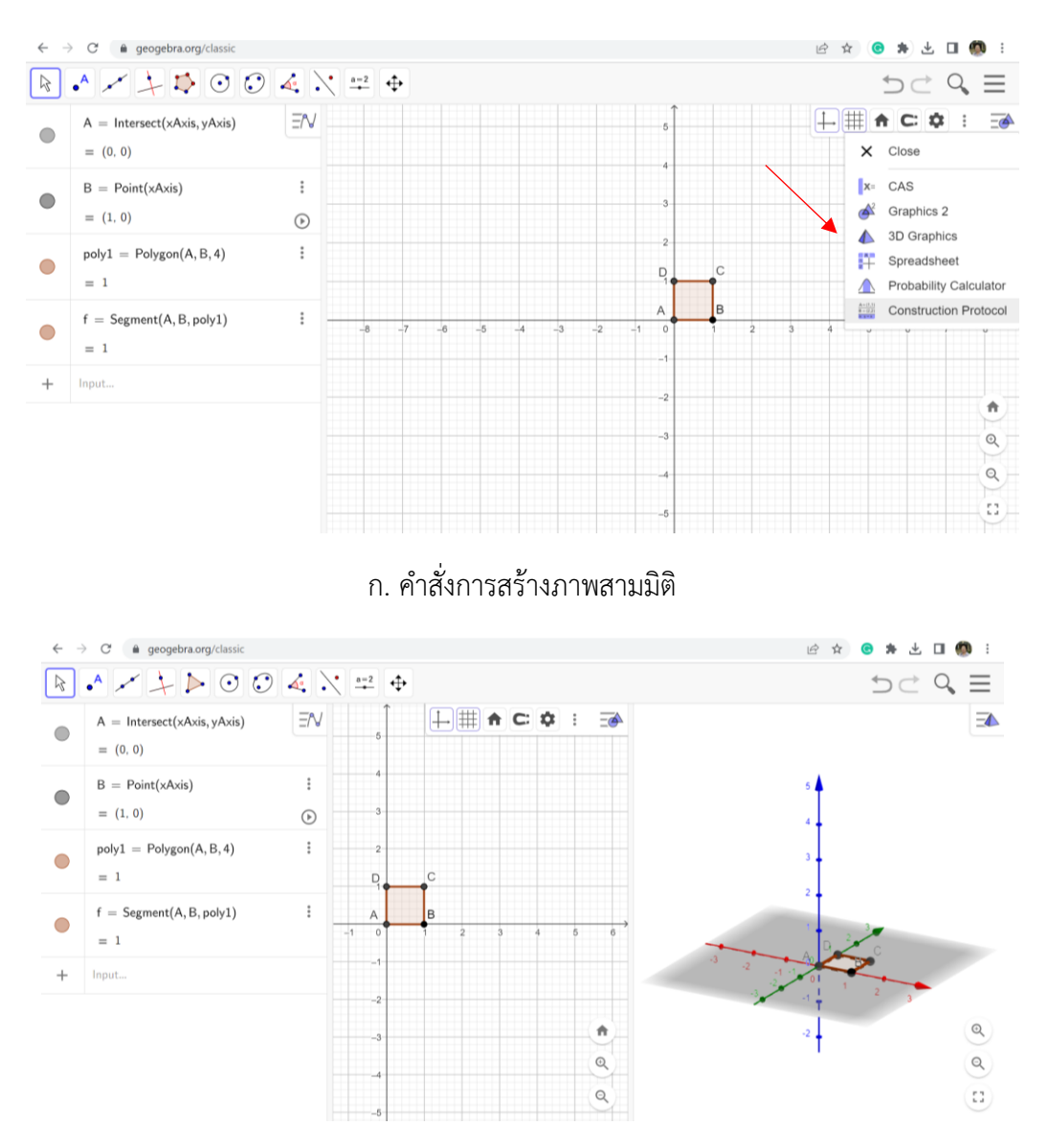

ข. หน้ำต่ำงกำรสร้ำงภำพสำมมิติ

รูปที่ 8 บริเวณที่จะสร้ำงภำพสำมมิติ

*ขั้นที่ 6* ปรับหน้ำต่ำงของ 2D และ 3D โดยใช้เมำส์ลำกที่ขอบกั้นของบริเวณทั้งสอง แล้วคลิกที่ หน้ำต่ำงของ 3D เพื่อให้มีเครื่องมือกำรสร้ำงภำพสำมมิติปรำกฏขึ้น ดังรูปที่ 9 ก. จำกนั้นคลิกที่เครื่องมือ แล้วเลือกคำสั่ง Extrude to Prism ดังรูปที่ 9 ข.

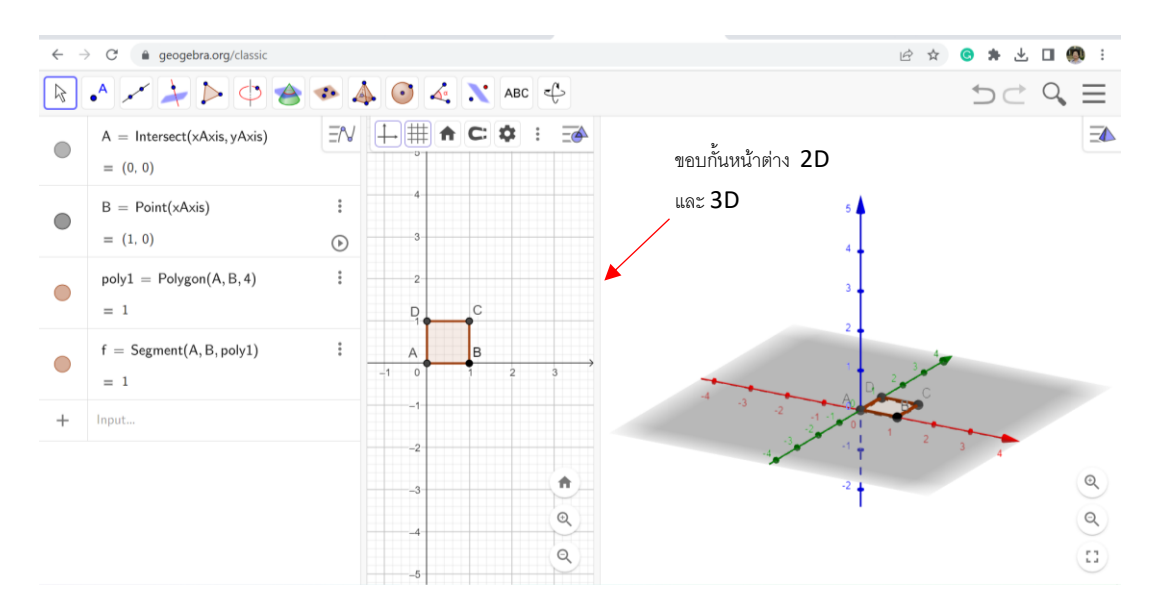

ก. ปรับหน้ำต่ำงของ 2D และ 3D

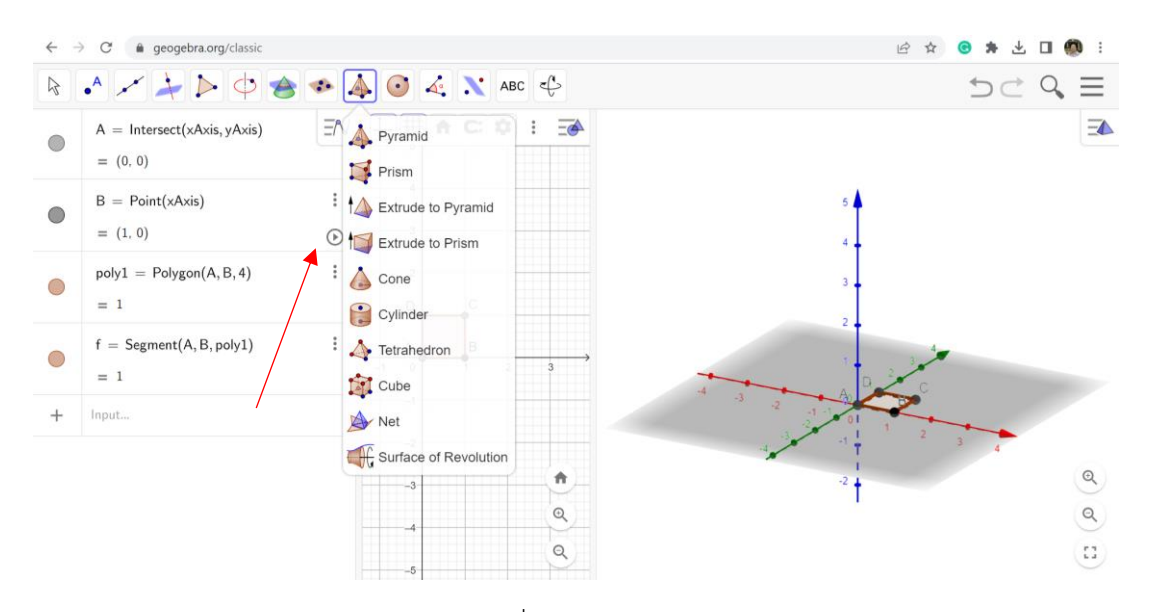

ข. เลือกคำสั่ง Extrude to Prism

รูปที่ 9 กำรปรับหน้ำต่ำงและเลือกค ำสั่งกำรสร้ำงปริซึมในบริเวณหน้ำต่ำง 3D

*ขั้นที่ 7* การสร้างปริชึมบนฐานในหน้าต่าง 3D ให้นำเมาส์ที่เลือกคำสั่ง Extrude to Prism ไปคลิกที่ ฐานของรูปที่จะสร้าง ในตัวอย่างนี้สร้างฐานเป็นรูปสี่เหลี่ยมจัตุรัส  $ABCD$  ที่มีความยาวด้านละ 1 หน่วย เมื่อ คลิกแล้วจะปรำกฏกล่องข้อควำมโต้ตอบให้ระบุควำมสูง (altitude) ถ้ำระบุควำมสูง 1 หน่วย ดังรูปที่ 10 ก. และกดปุ่ม OK เพื่อตอบตกลง รูปสำมมิติที่ปรำกฏ คือ ลูกบำศก์ที่มีควำมกว้ำง ควำมยำว และ ควำมสูง เท่ำกับ 1 หน่วย ดังรูปที่ 10 ข.

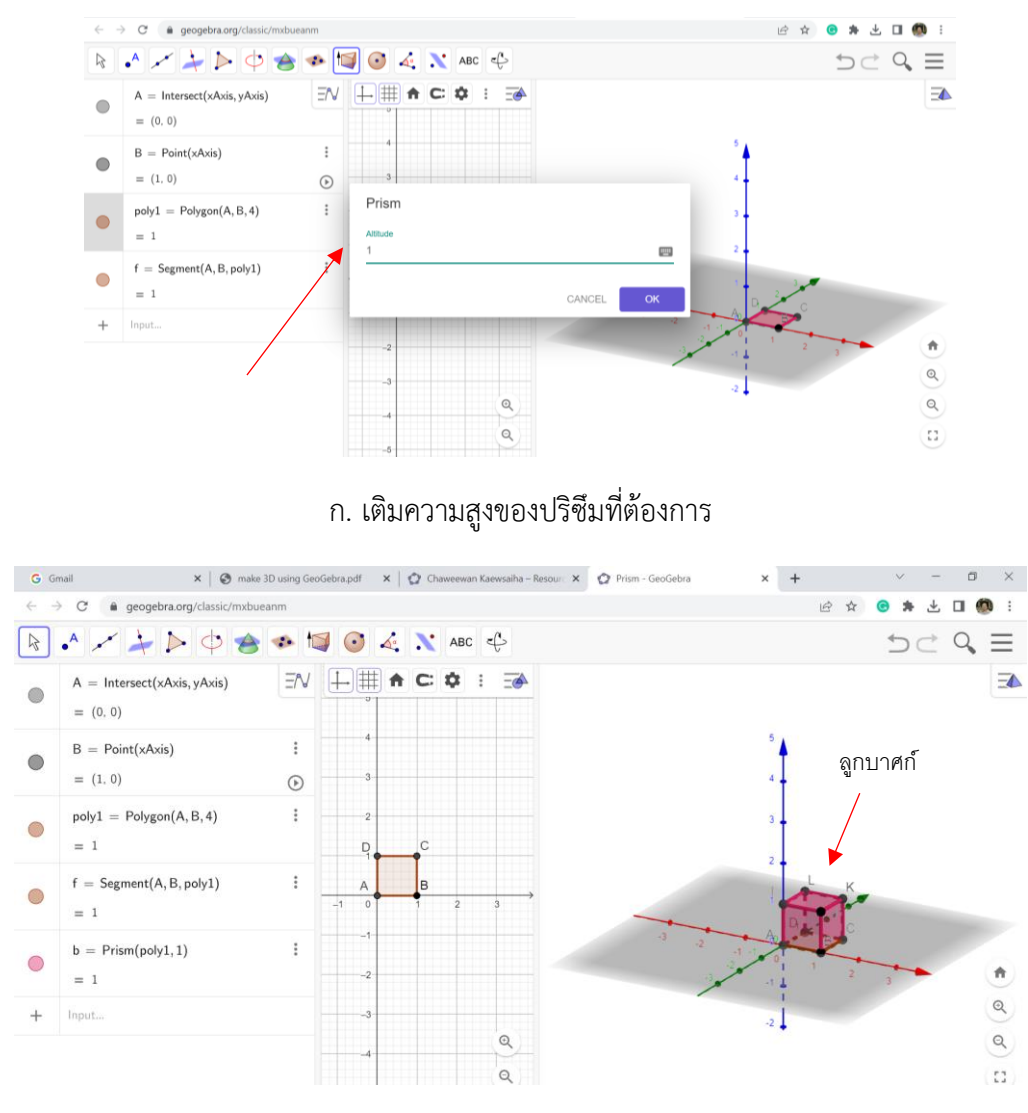

ข. ลูกบำศก์ที่มีควำมกว้ำง ควำมยำว และ ควำมสูง 1 หน่วย

รูปที่ 10 กำรสร้ำงปริซึมในหน้ำต่ำง 3D

*ขั้นที่ 8* การสร้างรูปคลี่ เลือกเครื่องมือ <mark>†ॼ</mark> และ █ Net ดังรูปที่ 11 ก. แล้วคลิกที่รูปหลาย เหลี่ยมในหน้ำต่ำง 3 D จะได้รูปคลี่ปรำกฏขึ้นทั้งในหน้ำต่ำง 2D และ หน้ำต่ำง 3D ดังรูปที่ 11 ข.

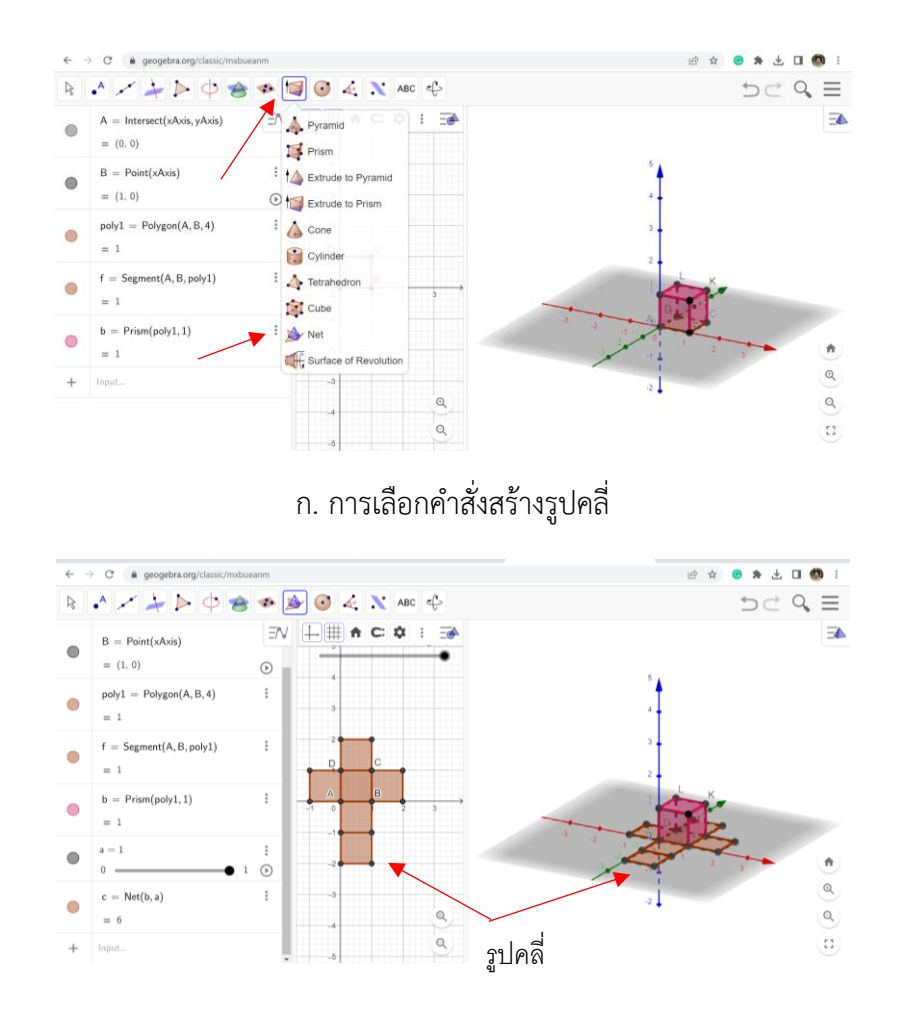

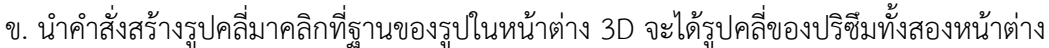

# รูปที่ 11 กำรสร้ำงรูปคลี่ของปริซึม

*ขั้นที่ 9* ปิดหน้ำต่ำง Algebra Views เพื่อให้หน้ำจอปรำกฏเฉพำะหน้ำต่ำง 2D และหน้ำต่ำง 3D โดย คลิกที่  $\Box$  $\Box$   $\Box$   $\Box$  และคลิกคำสั่ง  $\times$   $\Box$  close ดังรูปที่ 12 ก. แล้วคลิกขวาที่หน้าต่าง 2D เพื่อไม่ให้ แสดงแกน 2 แกนและตำรำง และคลิกขวำที่หน้ำต่ำง 3D เพื่อไม่ให้แสดงแกน 3 แกน ดังรูปที่ 12 ข.

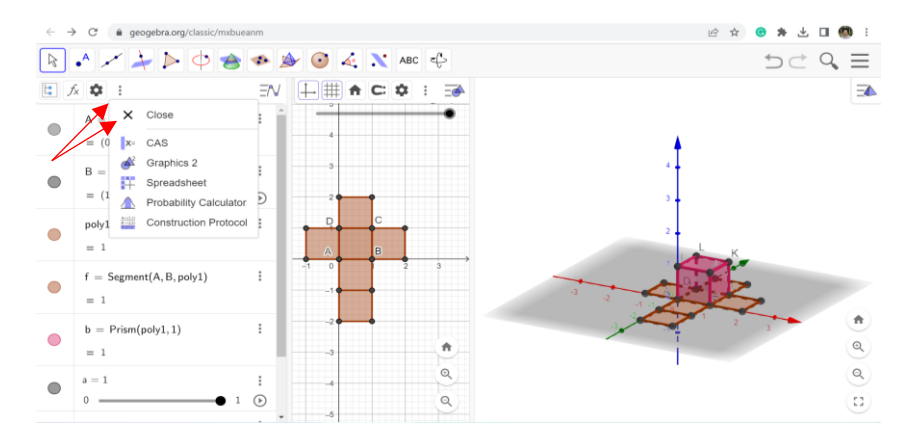

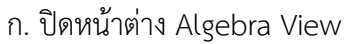

8

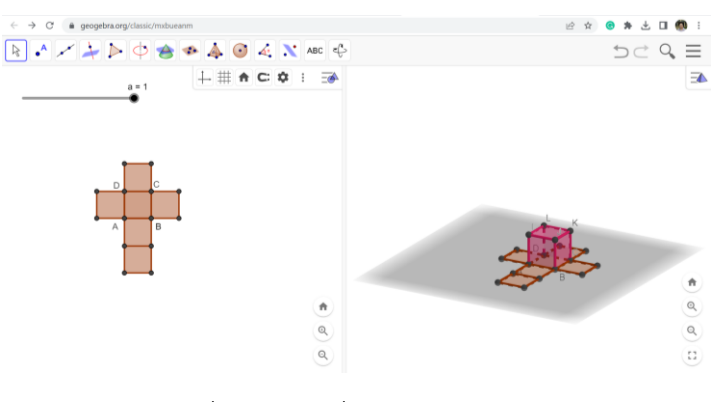

ข. รูปคลี่และปริซึมที่ไม่แสดงแกนและตำรำง

รูปที่ 12 แสดงกำรปิด Algebra Views, แกน และ ตำรำง

*ขั้นที่ 10* แสดงควำมสัมพันธ์ของปริซึมและรูปคลี่ โดยเลื่อนสไลเดอร์ไปทำงซ้ำยและขวำ เพื่อแสดง กำรประกอบรูปคลี่เป็นปริซึม ในตัวอย่ำงเป็นกำรประกอบรูปคลี่เป็นลูกบำศก์ ดังรูปที่ 13

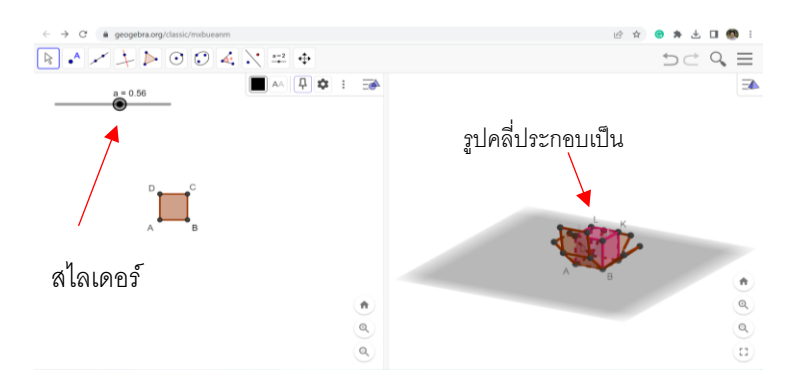

รูปที่ 13 เลื่อนสไลเดอร์ไปที่ 0 แสดงรูปคลี่ปิดรอบปริซึม เลื่อนไปที่ 1 แสดงรูปคลี่ทั้งหมด

*ขั้นที่ 11* กำรเปลี่ยนสีรูปคลี่ ให้เปลี่ยนที่หน้ำต่ำง 2D (ไม่รวมฐำน) และเลือกควำมเข้มจำกสไลเดอร์ ใต้ตารางสีที่ต้องการเลือก ดังรูปที่ 14 สำหรับรูปคลี่ในหน้าต่าง 3D จะปรากฏสีตามสีที่เลือกในหน้าต่าง 2D โดยอัตโนมัติ

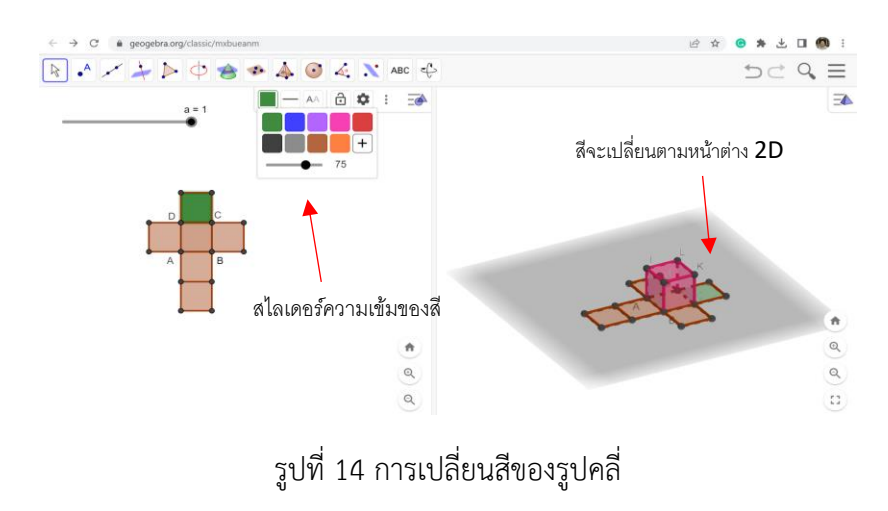

#### **หมายเหตุ**

1) การเปลี่ยนรูปหลายเหลี่ยมด้านเท่าที่เป็นฐานของปริซึมให้ทำทำนองเดียวกับขั้นที่ 7 โดยพิมพ์ จ ำนวนจุดยอดมุมในกล่องข้อควำมโต้ตอบตำมต้องกำร

2) บันทึกภาพที่สร้างเสร็จแล้วโดยเลือกคำสั่ง Save และ Download as แล้วเลือก SVG image (svg) เพื่อนำไปใช้เป็นภาพประกอบในเอกสารที่ต้องการ

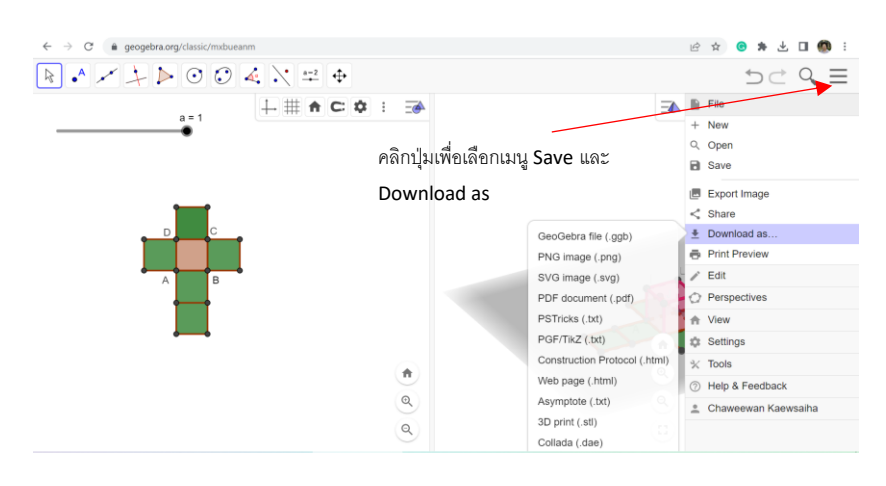

……………………………………